## **Submit Abstract**

Step 1: Click this lick to go to CLaSIC2024 website: <https://uvents.nus.edu.sg/event/clasi24>

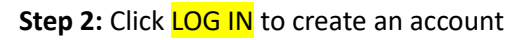

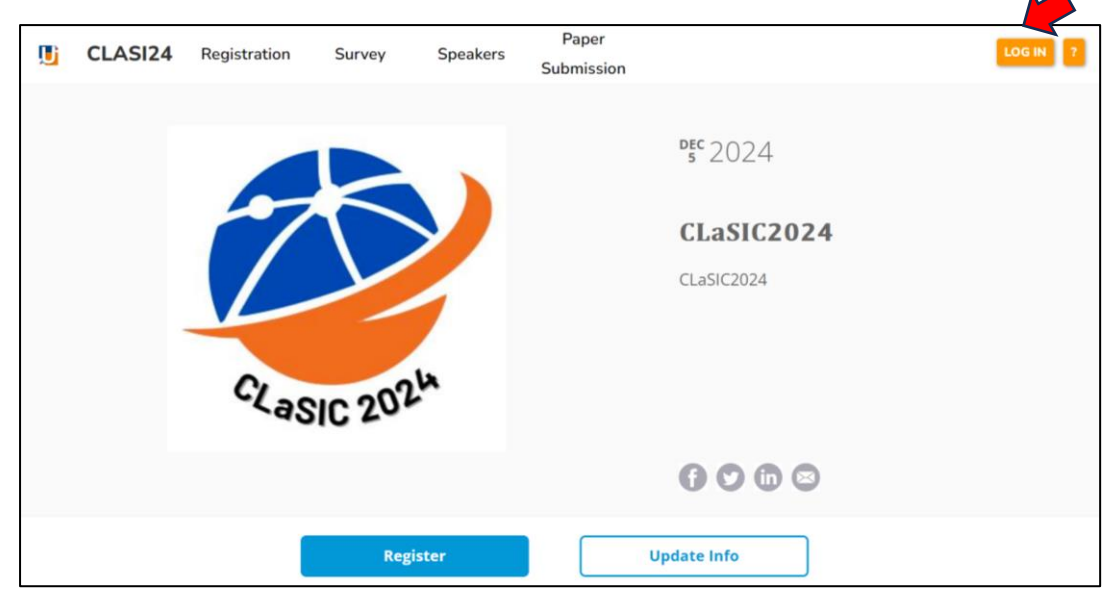

**Step 3: Choose Non-NUS Users** 

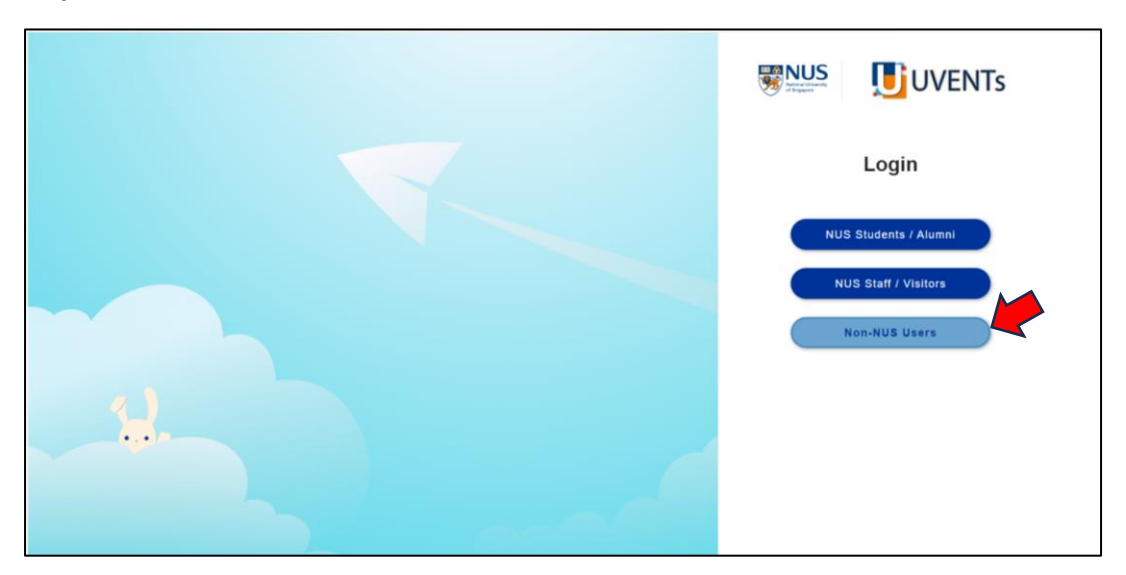

**Step 4:** Sign up for an account.

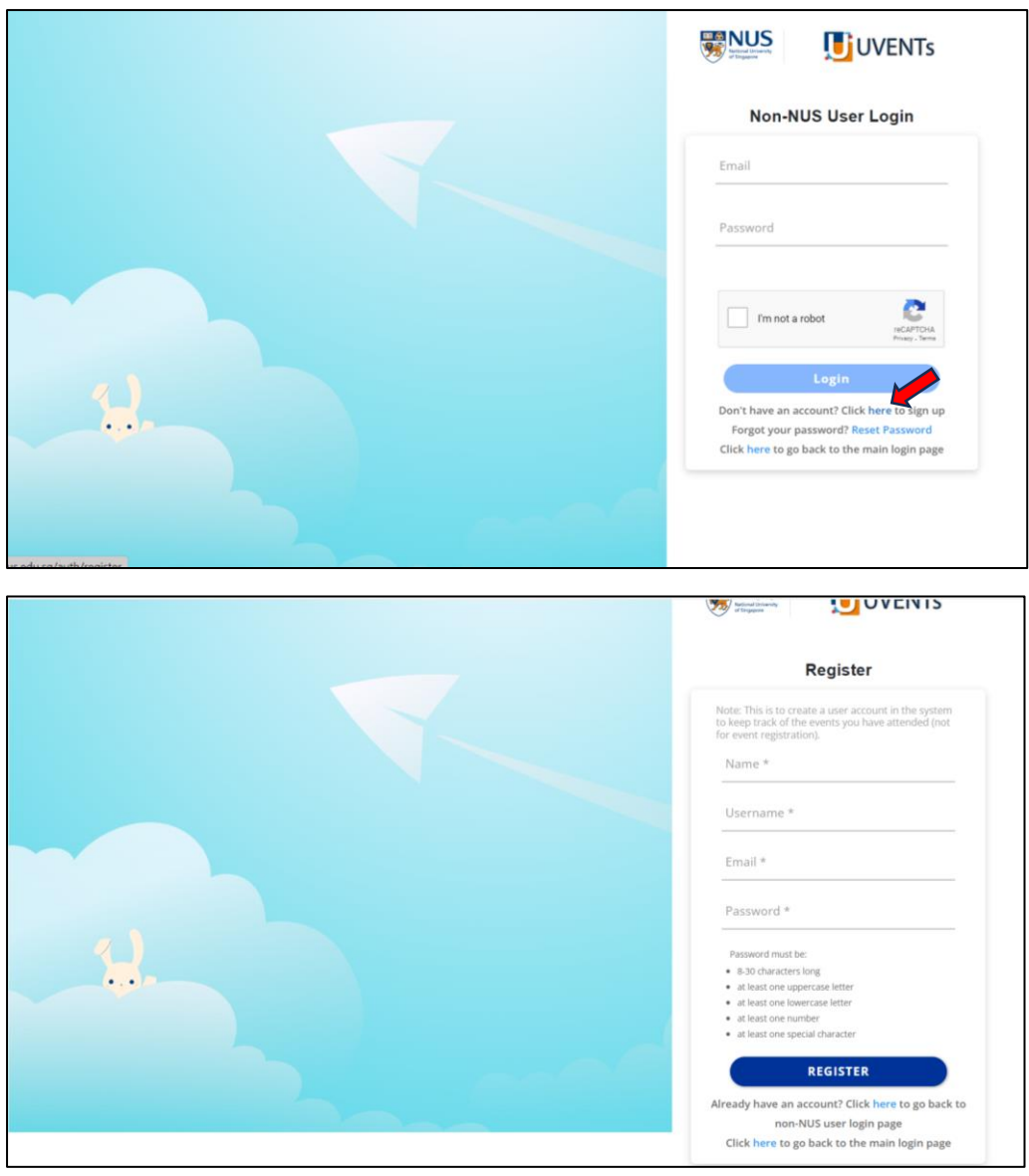

**Step 5**: Once an account is created, use your ID and Password to log in.

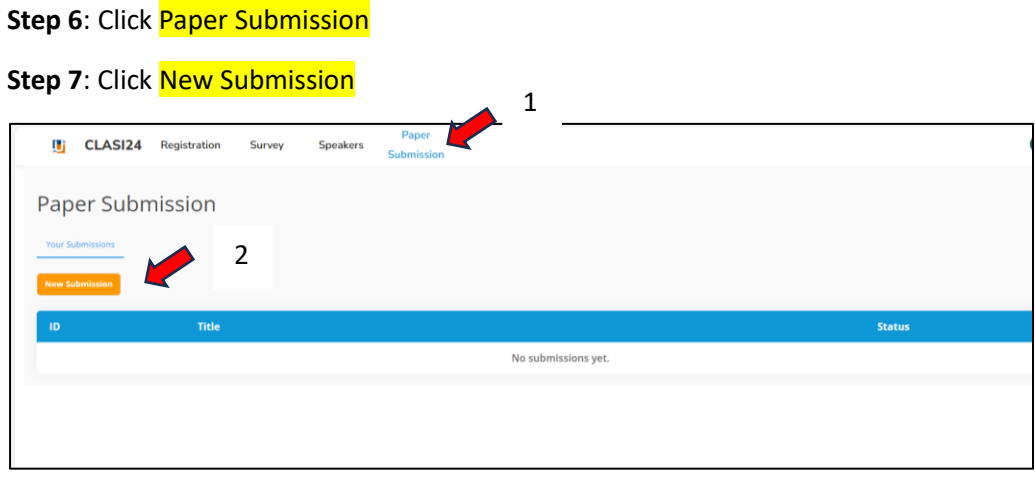

**Step 8**: Refer to the submission guidelines.

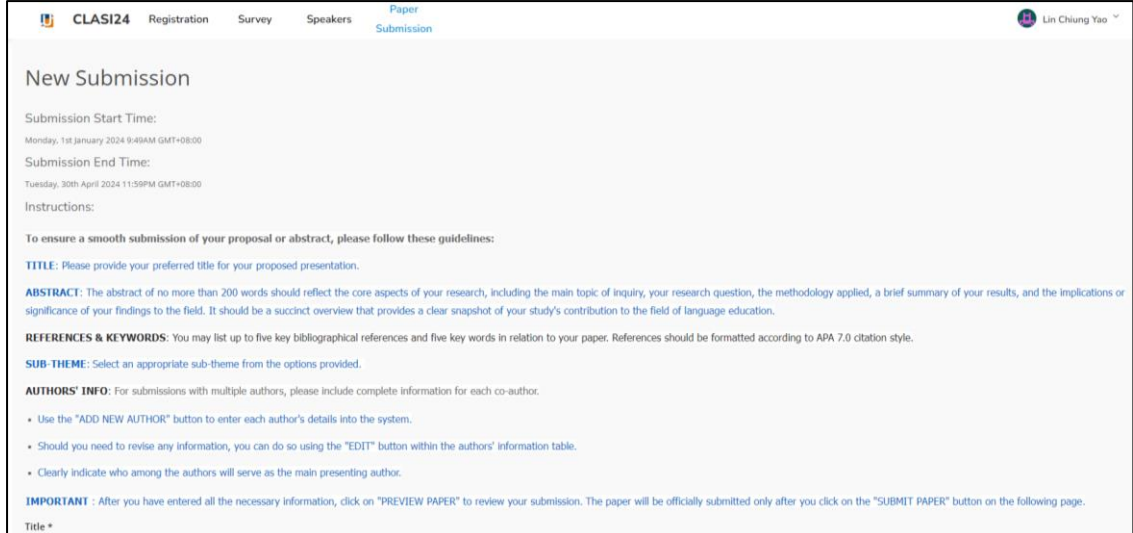

## **Step 9**: Fill in the columns, **Preview**, and **Submit**.

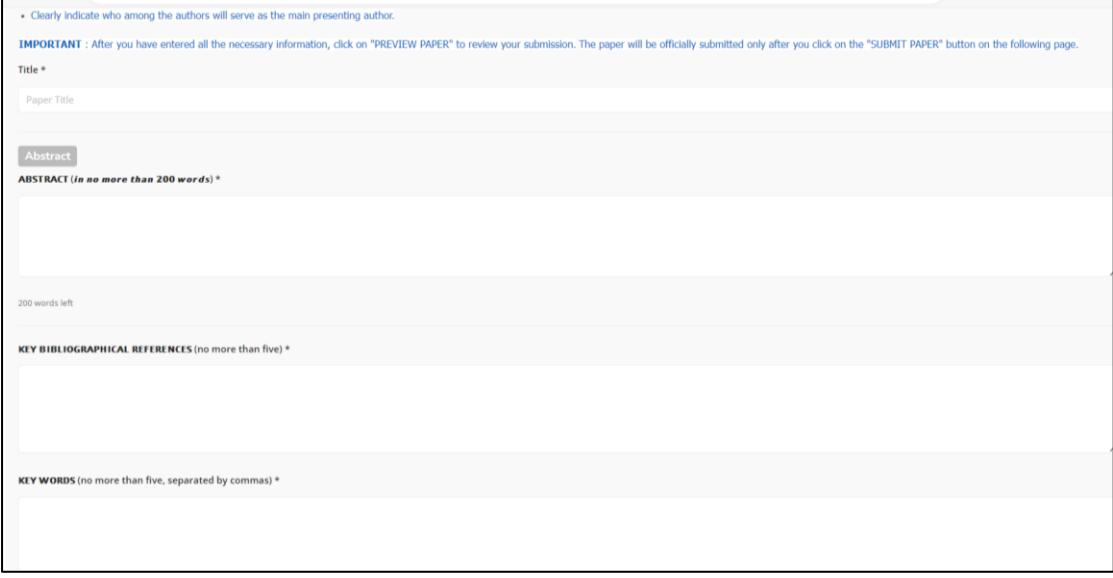